## BD-HP70U **[3] UPGRADING**

## **Consult with your Services Company as we cannot provide the upgrading software.**

- 1. Press [Power] button to turn the switch on, then wait till the BD\_LED changes from blinking to lit.
- 2. Press [Tray Open/Close] button to open the Tray, put the upgrade disc on the tray and close the tray.
- 3. The power automatically turns off. Then it turns on again and the upgrading with the disc will start.
- 4. During the upgrading, the mode indicator stays blinking in white as "V-up" message keeps blinking on LCD.

"NOW UPDATING DO NOT UNPLUG AC CORD" appears on the monitor screen.

And the version updating progress is expressed in %.

- 5. When upgrading with the disc is completed, the Tray automatically opens.
	- If the front-end software was upgraded, the standby LED lights up halfway as well as the mode indicator starts blinking alternately in white and blue.; the Tray will open after the upgrading is completed and the power will turn off. (Go to step 8.)

6. When the upgrading is completed, the following appears on the monitor screen.:

"SOFTWARE UPDATE IS COMPLETE"

If the version updating fails, "FAILED TO COMPLETE UPDATE RETRY SOFTWARE UPDATE" is displayed. Take out the disc, turn off the power and take the procedure again starting from [1] above.

- 7. Remove the disc from the Tray and press any other button of the Main Unit than [Power], then the Tray will close and the power will automatically turn off. (Confirm the power-off by stop of the Cooling Fan.)
	- \* If [Power] button is pressed, the power will turn off with the Tray open.
- 8. Press [Power] button to turn the power on, then wait till the MODE INDICATOR changes from blinking to lit.
- 9. Press the [SETUP] button on the remote controller, and the menu screen shows up (if the wallpaper screen is used).
	- \* There is no need to take this step, because just after the power is turned on, the menu screen shows up.
- 10.Select [SETTINGS] first and then [VERSION]. (Press the ENTER button.)
- 11.The version of the currently installed software appears on the monitor screen. Compare with the version of this updated software, make sure the version is just the same. If the version id not updated, take the procedure again from Step [2].
- 12.Press [Power] button to turn the power off. (Confirm the power-off by stop of the cooling fan.)

## **NOTE: Do not unplug the AC cord during version updating.**

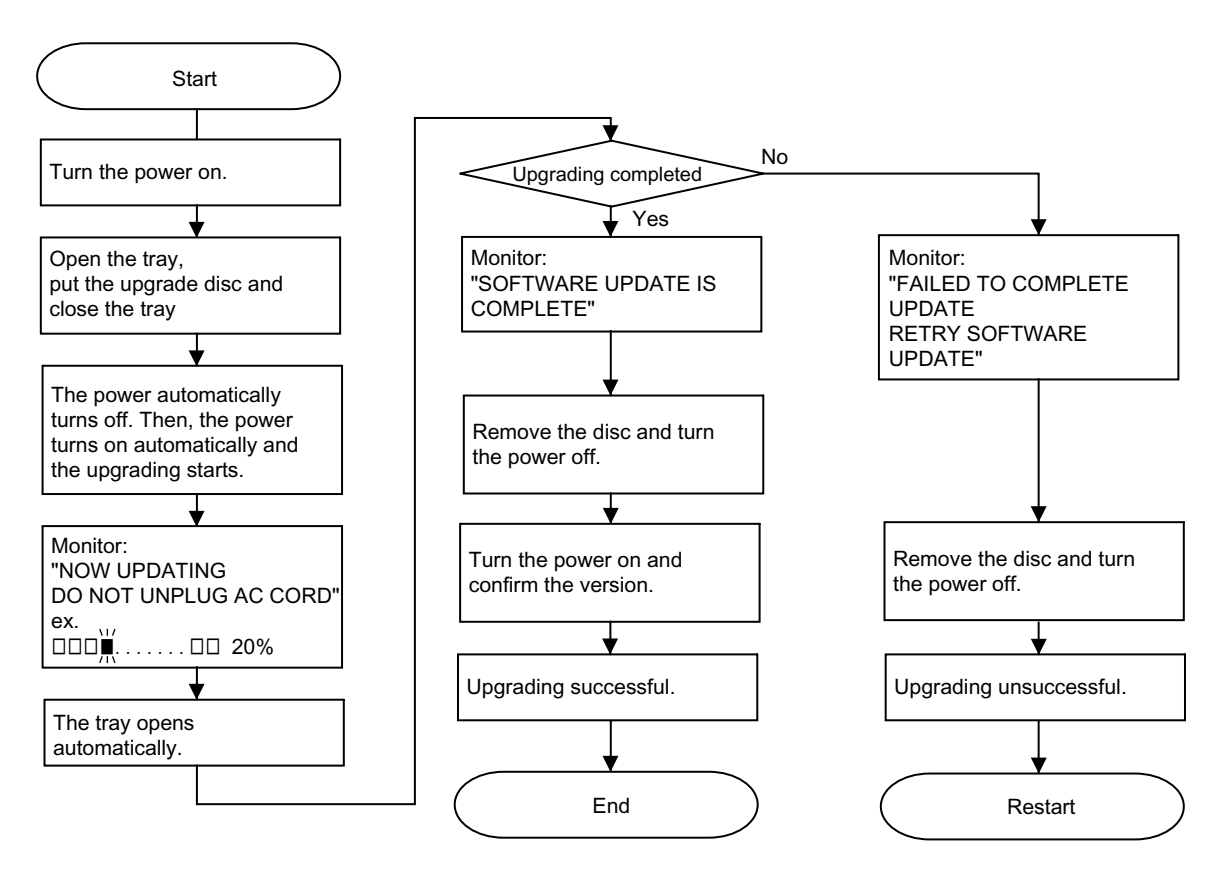

The version updating cannot be made on the menu screen. Make the wallpaper onscreen. Monitor: "CANNOT UPDATE. FINISH PLAYBACK OR EDIT AND SET A DISC"